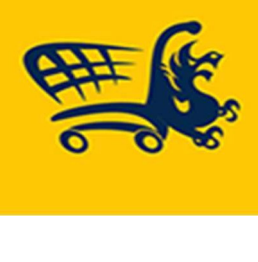

# Drexsell Website User Guide

#### Table of Contents

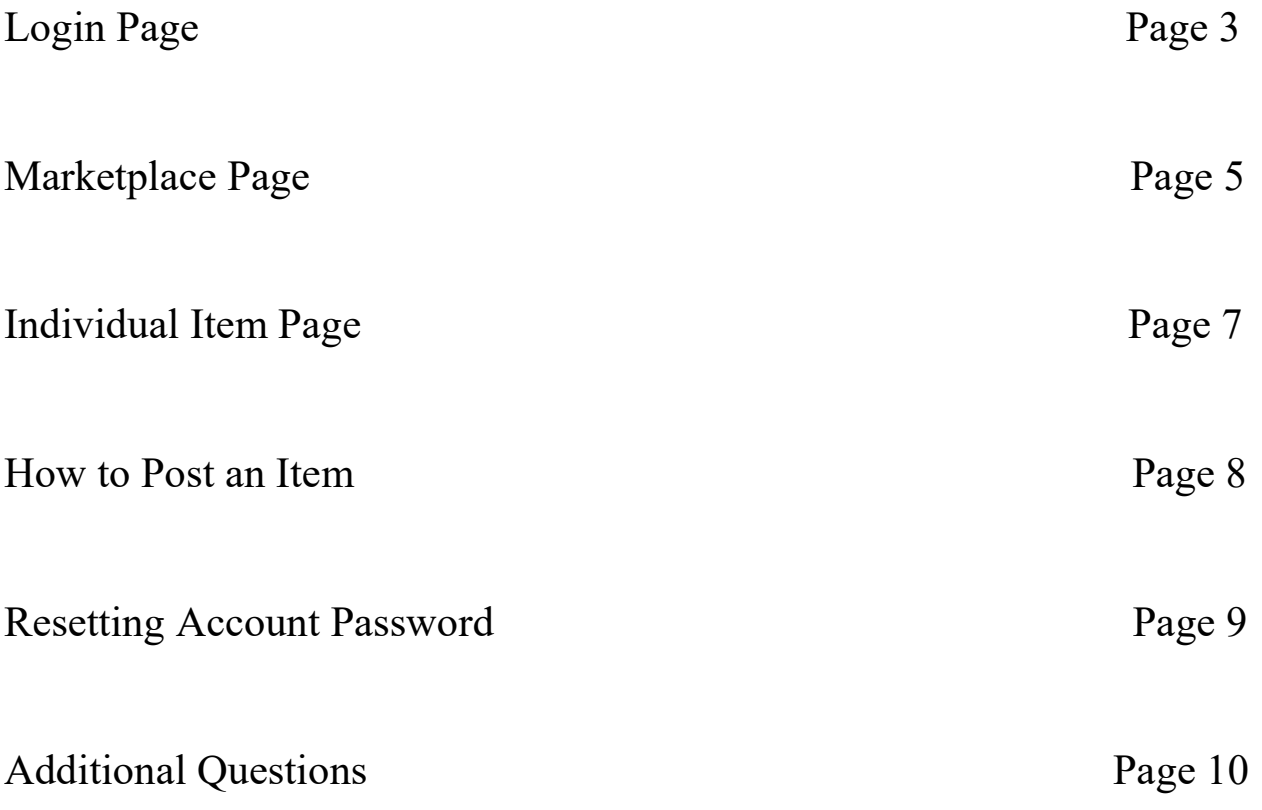

### Login Page

Welcome to the Drexsell website! First time users will be greeted by the following screen:

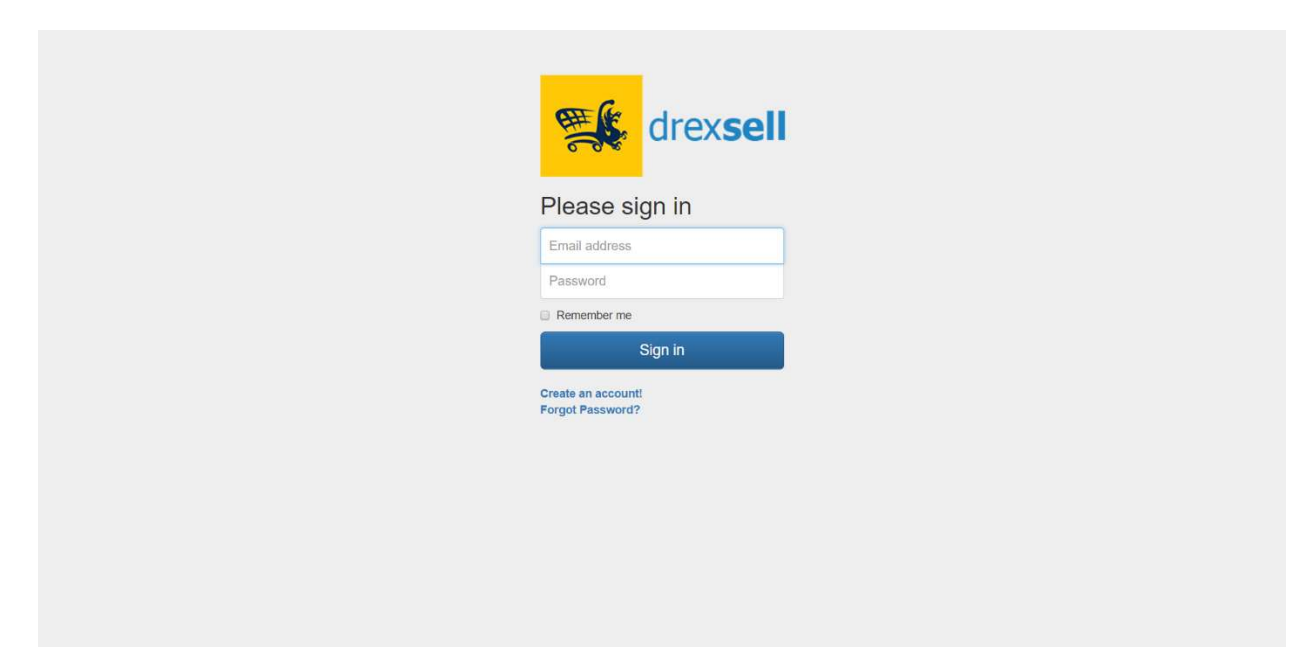

To proceed to the website, it will be necessary to sign-up for an account. In order to create an account, complete the following steps:

1. Click on the "Create an Account" link.

![](_page_2_Picture_40.jpeg)

2. On the next page, enter the required information, then click submit.

![](_page_3_Picture_24.jpeg)

3. The following message will be displayed, and then the account email address will need to be verified. This completes the sign-up process.

Signup sucessfull! Your account activation link has been sent to your email address! Check your email and Login Now

![](_page_3_Picture_25.jpeg)

## The Marketplace Page

Users on the home page can expect to see the following screen:

![](_page_4_Picture_84.jpeg)

Each item on the page will be explained in the following section, with the numbers in front of each item referencing the numbered items on the above image.

- 1. This is the categories listing. Users will be able to view items that belong to a specific category by left-clicking on the box with the category name.
- 2. This is the search bar. Users will be able to search for specific categories by entering a word or phrase into the search bar and clicking on the magnifying glass.
- 3. This is a listing for an item. Each item will be displayed with an item name, a category name, and a picture. Left-click on the item

to see more information about the item and the seller. (This page is explained in greater detail in the Individual Item Section.)

- 4. This is another method to access all of the categories. Click on any section to view the items that belong to that category.
- 5. This is the About Us Section. Utilize the links to learn more about the development team behind Drexsell, or to contact the team.
- 6. Utilize this section to connect with Drexsell through popular social media applications.
- 7. This button will allow the user to submit an item to be sold. (Posting an item is explained in detail in the Posting an Item Section).
- 8. This is the user's profile button. Left-clicking this button will lead to the user's profile page, displaying the information that was provided by the user. Additionally, a user will be able to see all of their active products and their past products.
- 9. This button will allow users to view items that they have for sale, will allow them to change their password, and will allow them to sign out of the website.
- 10. This section will link to all of the categories on the site. The user

will be able to access any section by clicking on its name.

## Individual Item Page

Upon clicking on an individual item page, users will see a page that is similar to the following image:

![](_page_6_Picture_99.jpeg)

Each item on the page will be explained in the following section, with the numbers in front of each item referencing the numbered items on the above image.

- 1. The name of the product is listed first, followed by the category that it is listed in.
- 2. Images of the item will be displayed in this area. If there is more than one image available, a user will be able to cycle through the picture by clicking on the left or right arrows.
- 3. Product information that is provided by the seller will be displayed in this section.
- 4. Related products will be listed in this area. Clicking on an item will bring the user to its page.
- 5. Shows the dollar amount that the seller is requesting for the item.
- 6. The seller information section. A user will be able to access the sellers profile, and contact the seller by clicking on each button.

### How to Post an Item

The user will begin the process by clicking on the Submit Product button on the Marketplace Page.

![](_page_7_Picture_40.jpeg)

The user will then see the Product Submission Page:

![](_page_7_Picture_41.jpeg)

The user will enter a product name in the textbox labled Product Name, list a price for the item, indicate a preferred payment method, choose a category from a drop-down menu, add pictures of the product, and finally post a description of the product in the large textbox provided.

Finally, the user will click the submit button to post the item to the website.

#### Resetting Account Password

In order to reset a password, a user will need to hover the mouse cursor over the username display in the top-right corner.

![](_page_8_Picture_2.jpeg)

The user will then see the following page:

![](_page_8_Picture_46.jpeg)

On this page, the user will type in their new password and will type it a second time to verify the input.

After clicking the submit button, the following page will be displayed, indicating that the password has successfully been changed:

Your password reset link has been send to your email address! Check your email and Login Now

![](_page_8_Picture_47.jpeg)

## Additional Questions?

If you have any additional questions regarding the proper ways to utilize any feature on the Drexsell website, please do not hesitate to contact the Drexsell support team at support@drexsell.com